## BIS Help Guides

# **Taking your data with you when leaving BIS**

Learn how to safely make copies of the data stored in your Google Apps for Education account.

Written By: BIS Edtech Team

Taking your data with you when leaving B... Case of the Case of the Case of Guide ID: 91 - Draft: 2015-05-18

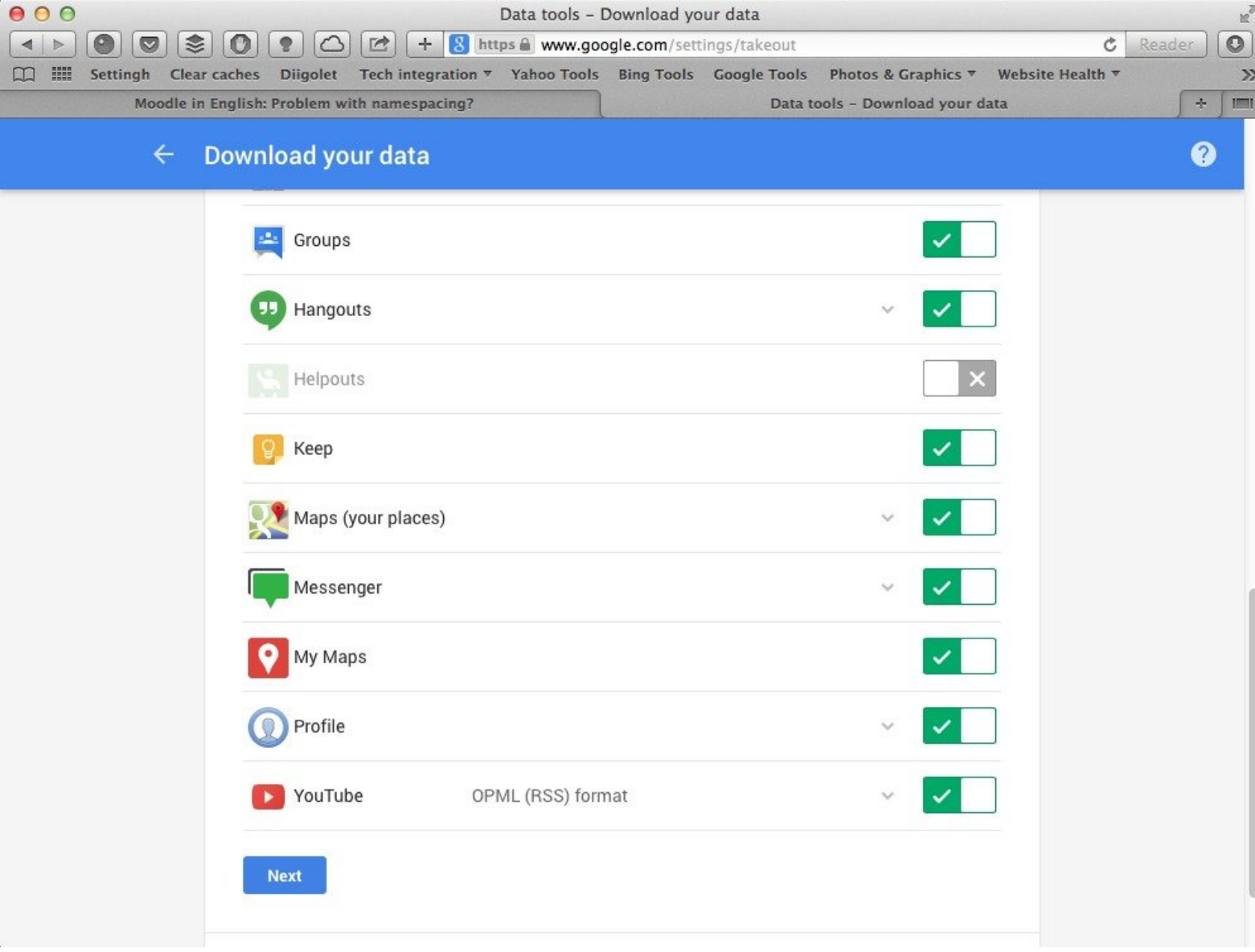

Taking your data with you when leaving B... Cuide ID: 91 - Draft: 2015-05-18

### **INTRODUCTION**

Learn how to safely make a copy of the data stored in your Google Apps for Education account.

#### **Step 1 — Visit Google Account page**

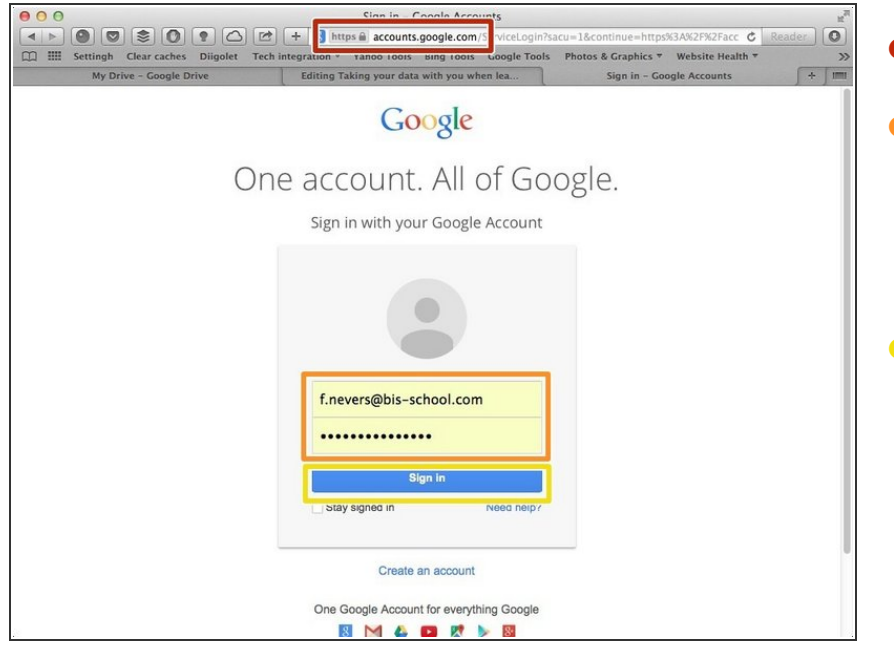

- Visit <https://accounts.google.com>
- Use your BIS information to login. This is very important. Please contact the IT Helpdesk if you have forgotten your login details  $\bullet$
- Click 'Sign In'

### **Step 2 — Visit Google Takeout**

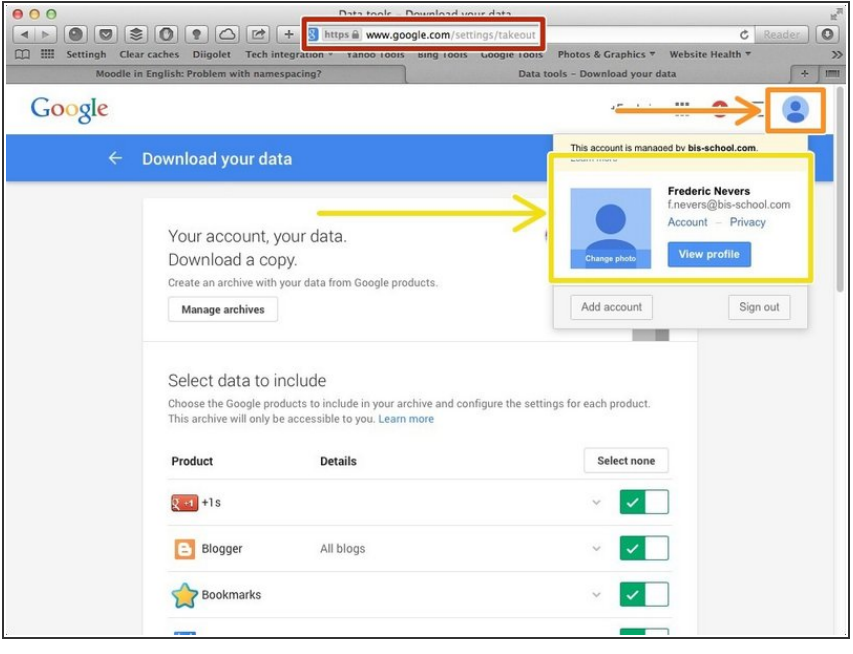

#### Visit <https://www.google.com/takeout>  $\bullet$

- Click on the icon next to your name, on the top left of your screen  $\bullet$
- Ensure you are logged in to your BIS account  $\bullet$

### **Step 3 — Select the data you wish to take with you**

![](_page_4_Picture_224.jpeg)

Using the switches, select the data you wish to take with you

If unsure, leave all of the switched on (green)

Click 'Next'

### **Step 4 — Create archive to download**

![](_page_4_Picture_225.jpeg)

- Click on 'Create archive'
- $(i)$  It is recommended that you keep the default options offered in the drop down boxes

### **Step 5 — Download your data**

![](_page_5_Picture_215.jpeg)

- When the archive is created (the process may take a while), please click on 'Download'
- Please note that you can leave the page when the archive is being created, you will receive an email with a link to the archive when it is created.
- Please note that the download link is only valid for 7 days.